## **Minitab 17 Installation & Licensing Instructions (Updated: 4/15/15)**

These instructions are written for Minitab 17. Minitab 16 is still available on the UVa Software Gateway; however, we recommend all users upgrade to the latest version. These instructions are applicable to Minitab 16 with minor differences.

Please note: Minitab works with Windows only. If your operating system is Mac or Linux, make sure to have a Windows virtual machine up and running.

1. Click the link to download Minitab from the [UVa Software Gateway,](http://its.virginia.edu/software/displayPackages.php?tId=8) or manually search for "Minitab" in UVa Software Gateway. On the following webpage, click "Get from UVa Software" (in the red circle).

**UVa Software Gateway** 

## **Minitab Minitab SOFTWARE TITLE** Minitab is a data analysis and graphical data presentation **DESCRIPTION OF SOFTWARE** product. It can perform a variety of data analysis and presentation functions, including statistical analyses and graphical presentation of data. With a simple command-line interface, Minitab supports standard vector and matrix algebraic data input and manipulation, making it a useful statistical training tool. Minitab **MANUFACTURER Available Versions Windows Windows VERSION NUMBER/DESCRIPTION SUPPORT GROUP** Research Data Services **APPLICABLE PLATFORMS** · Windows (All) **AVATI ARLE TO** · Degree-seeking Students • Non-degree Seeking Students • Academic Staff (Agency 207) • UVa Faculty **GET IT** Get from UVa Software (Opens in a new tab) **MORE INFORMATION** View installation instructions and/or user quide (Opens in a new tab) Need help? Contact the UVa Help Desk (434-924-HELP)

2. Next, click "Add to Cart" (as shown in the red circle).

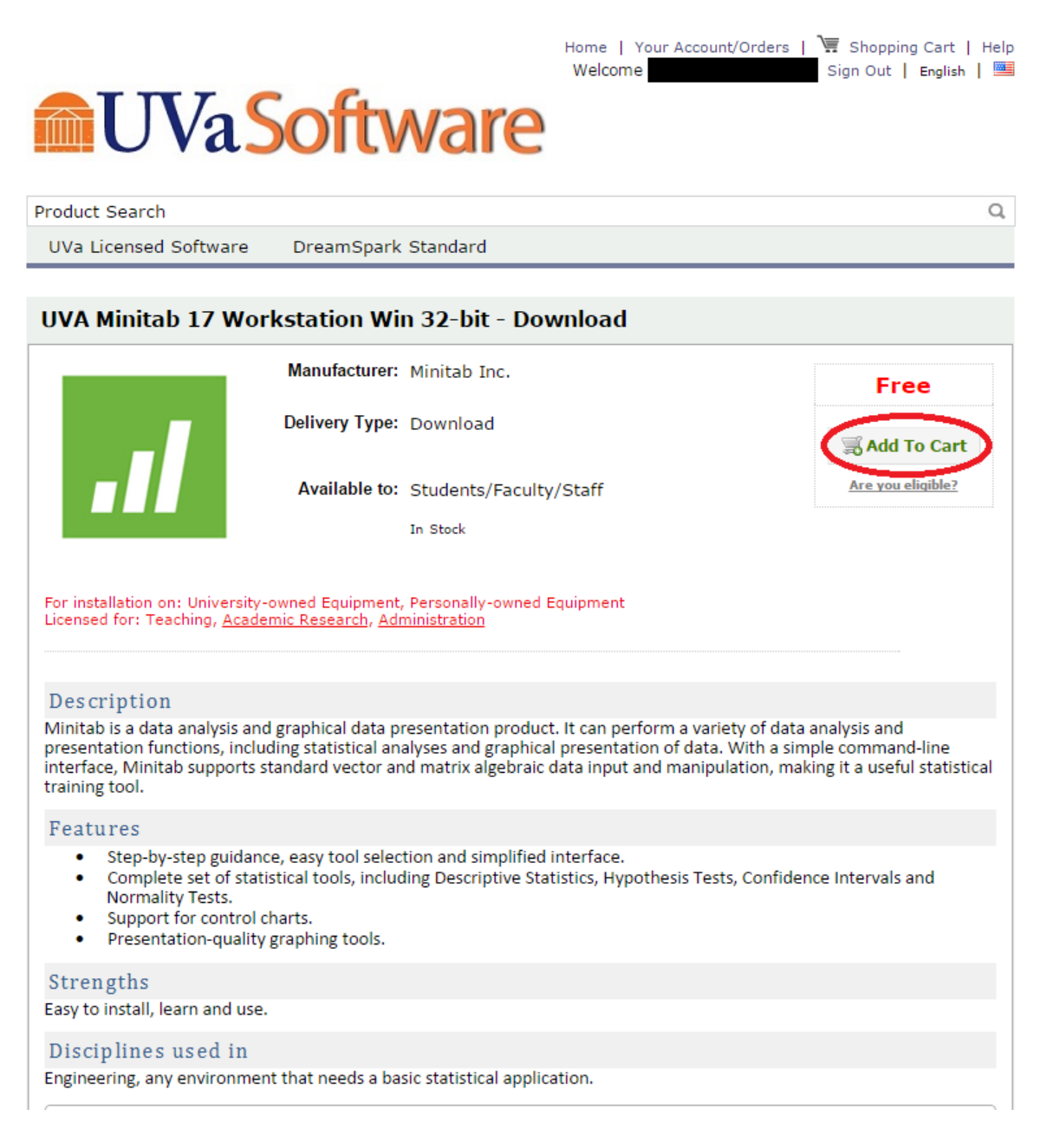

3. Follow the instructions to place the order. For users who have already ordered Minitab, please note the system will not allow you to order it twice. To view your past orders, click "Your Account/Order" in the top right, find your order of Minitab and then click "Start Download" (highlighted by the red circle).

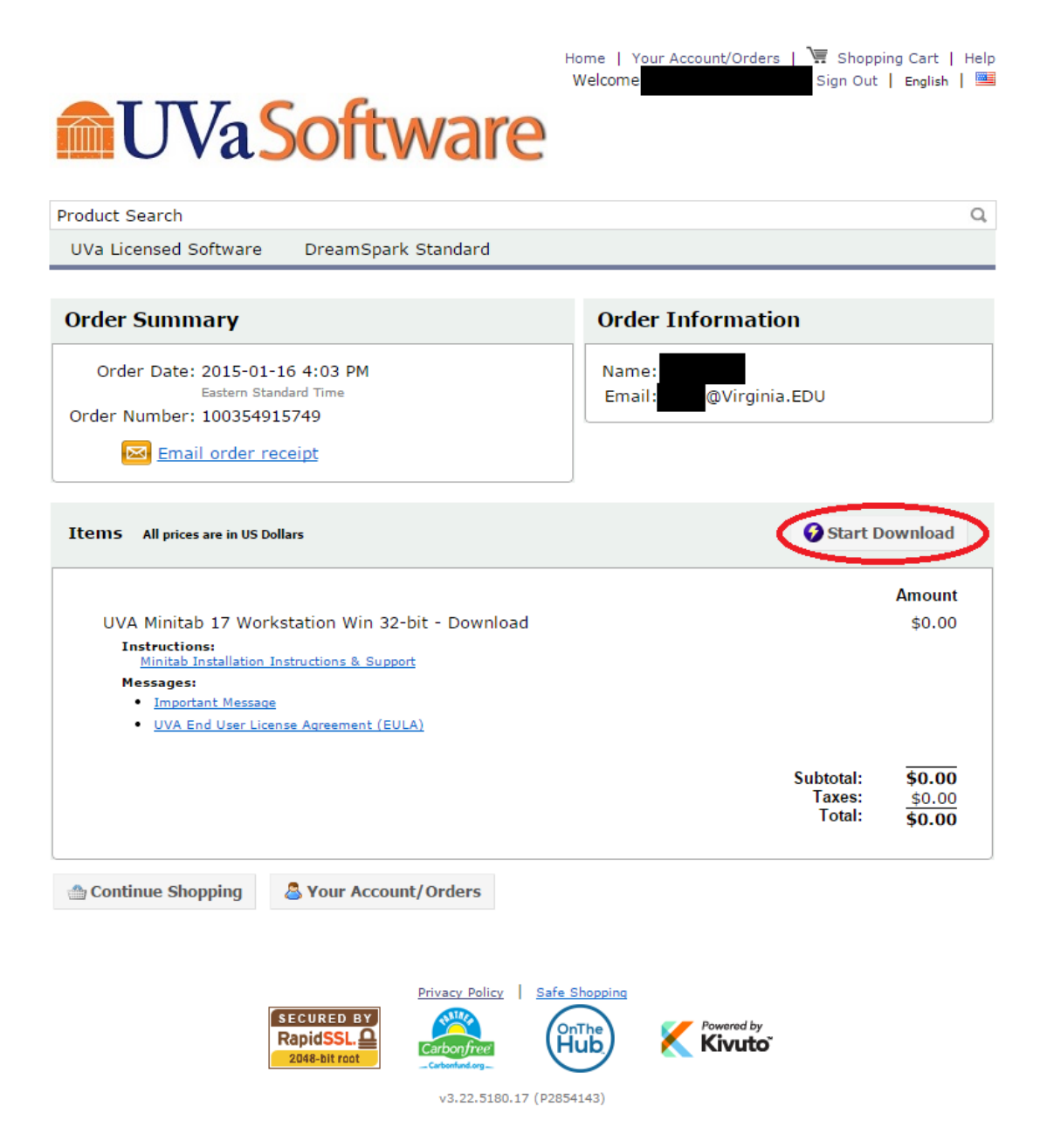

4. **For first time users:** click on the **second** button for the whole installation package with license file included.

**For users who have already obtained the software but need to update the license file** (current license expires every year at the beginning of the fall semester): click on the **first** button for license file only.

Note: if you download the 360 MB package and the installation wizard prompts that it can't find the license file, you have two options: either 1) Email [res-consult@virginia.edu](mailto:res-consult@virginia.edu) to ask for one or

2) Return to this step and click on the first link.

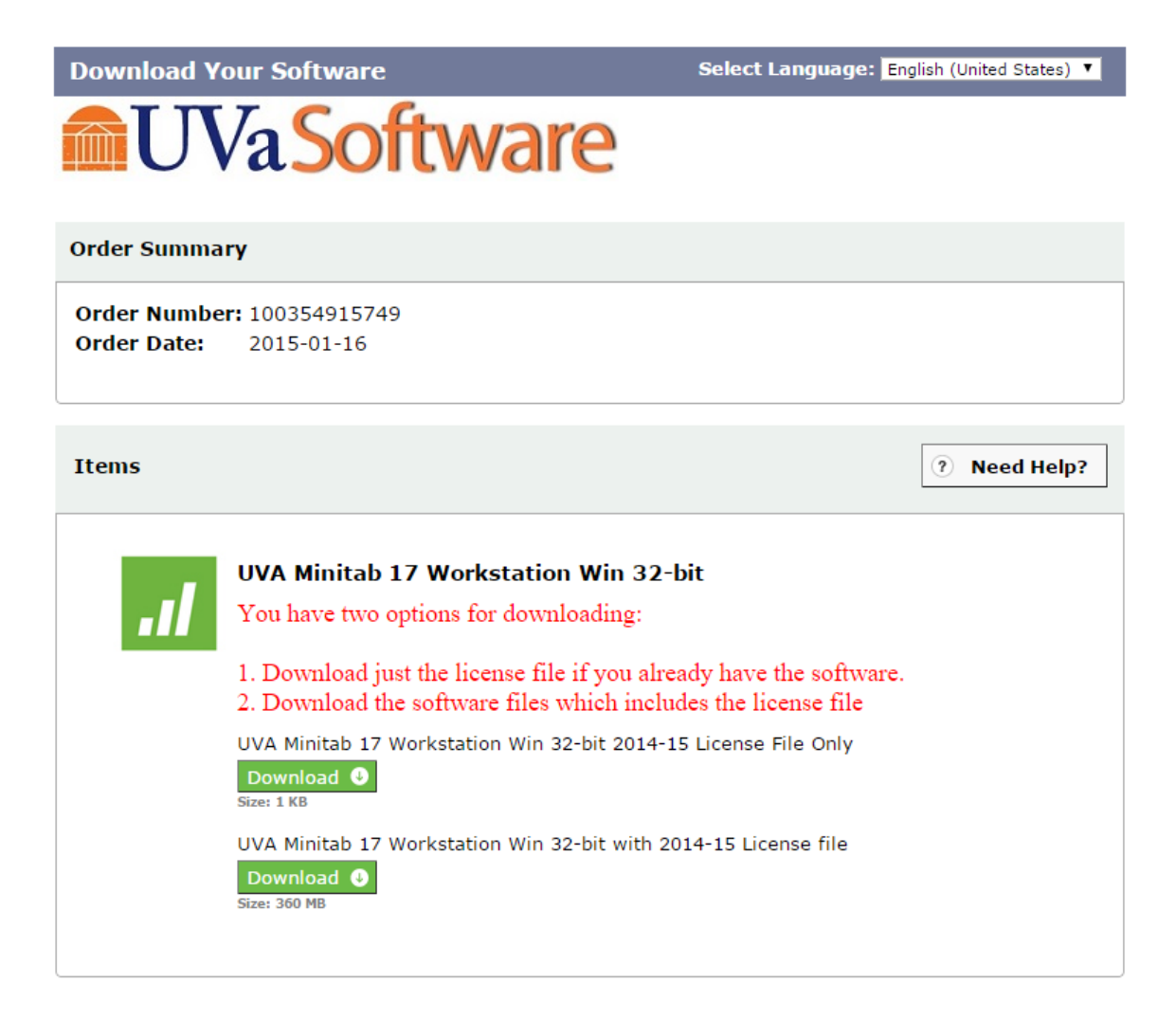

## 5. Unzip the package after finishing download.

UVA\_Minitab17\_Workstation\_Win\_32-bit 4/14/2015 10:25 AM File folder 6. In the unzipped folder, find the "setup" file (shown in blue rectangle below) to start the installation wizard.

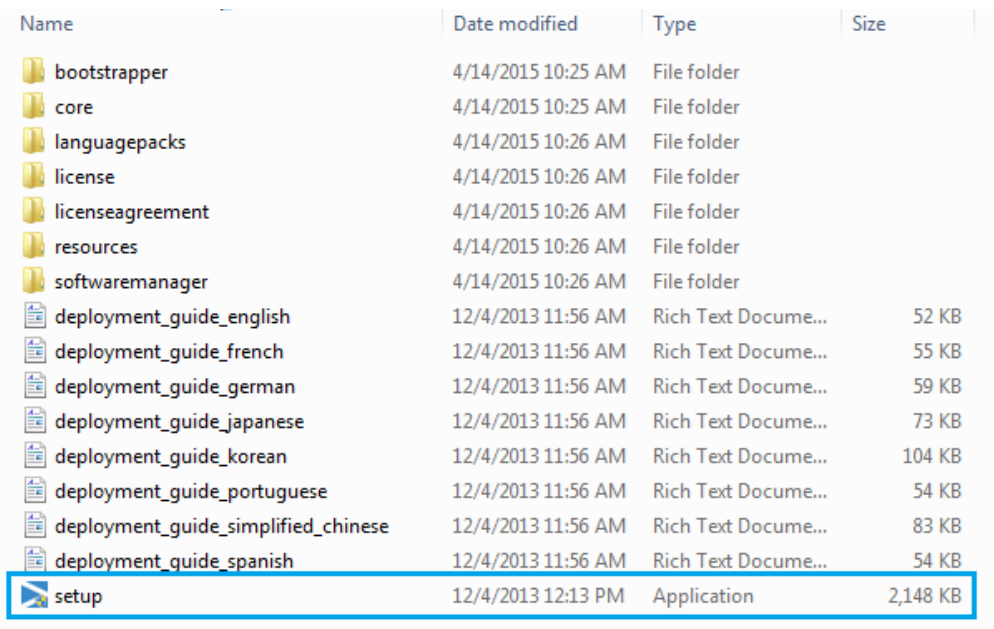

7. Choose the language you would like to use for the product. Minitab 17 comes with eight different languages: English, French, German, Japanese, Korean, Portuguese, Simplified Chinese, and Spanish.

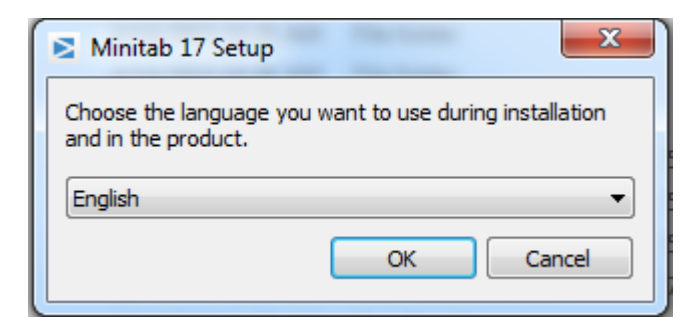

8. After selecting your preferred language, you will be brought to the initial setup screen. Click on "Next" to continue.

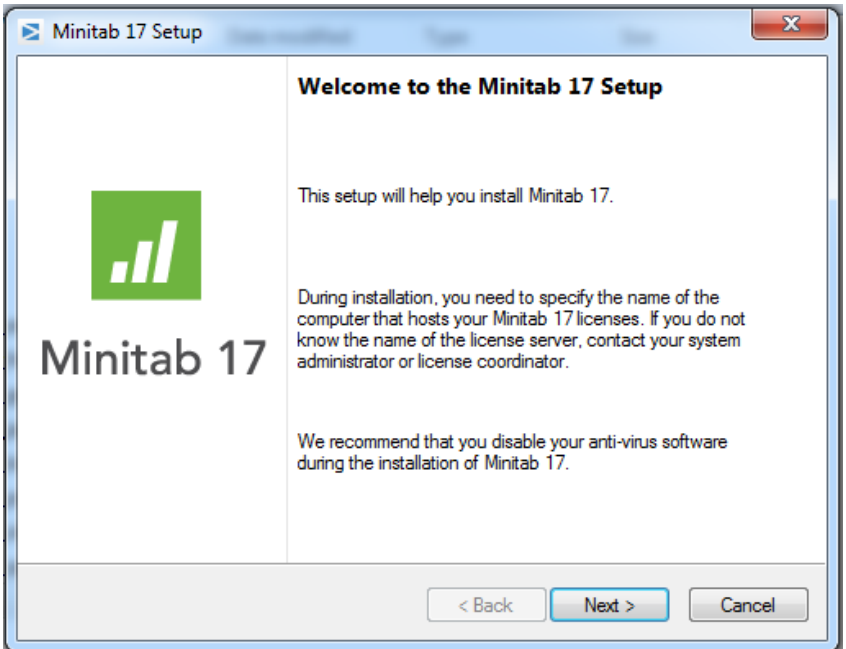

9. Do remember to agree the license terms before proceeding.

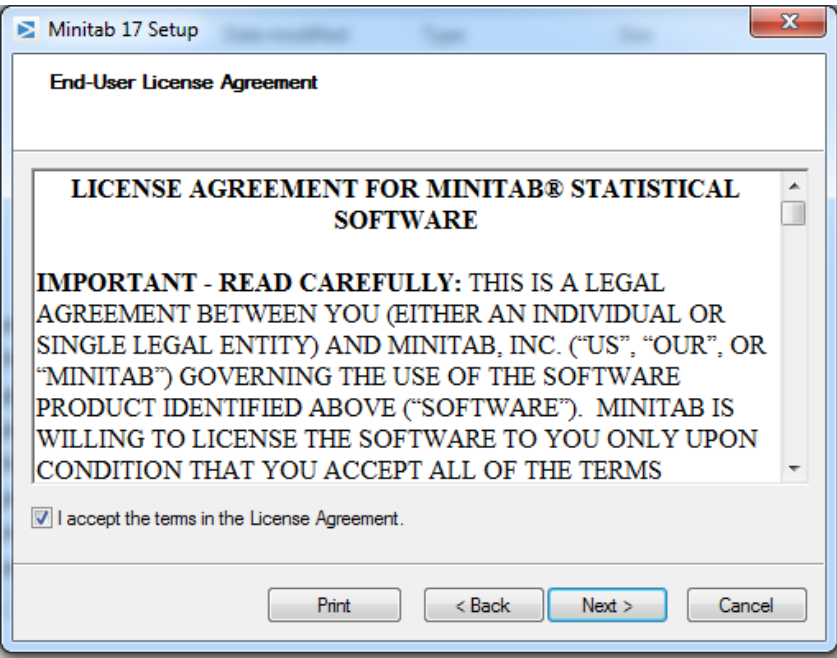

10. Click "Install" to begin the installation. Default installation options are sufficient for most users; the next two screenshots show options that are customizable.

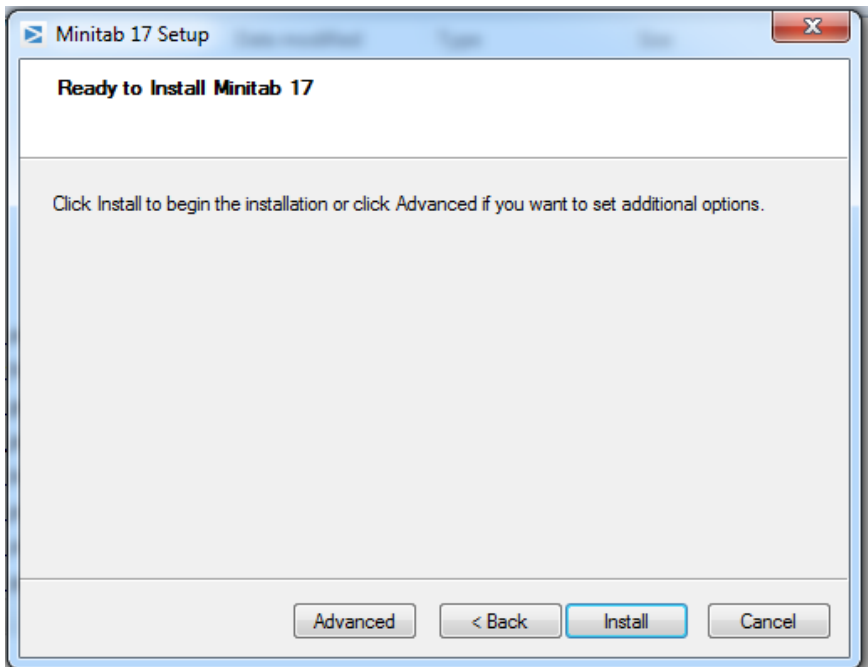

If you choose "Advanced"…

You can change the path for the final installed package.

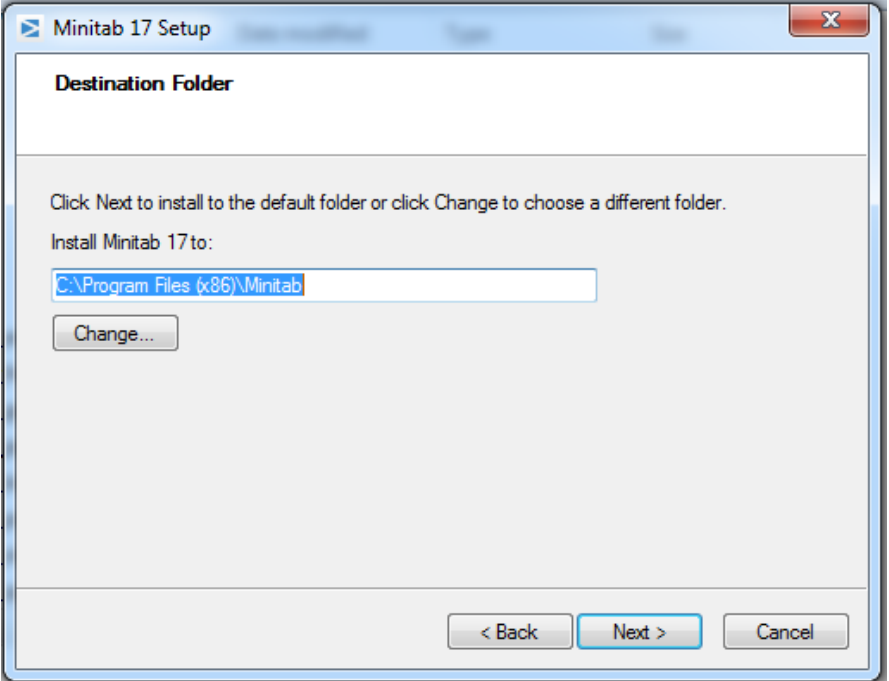

You can also decide to keep a desktop shortcut and install the software update manager or not.

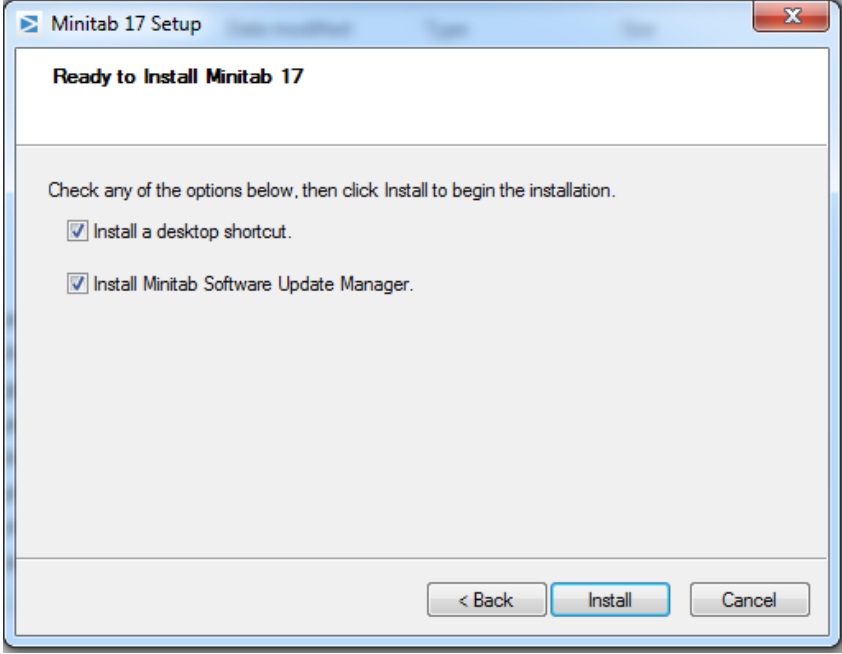

11. After the "Install" button is clicked, the setup will begin installing the software with a status bar showing the progress.

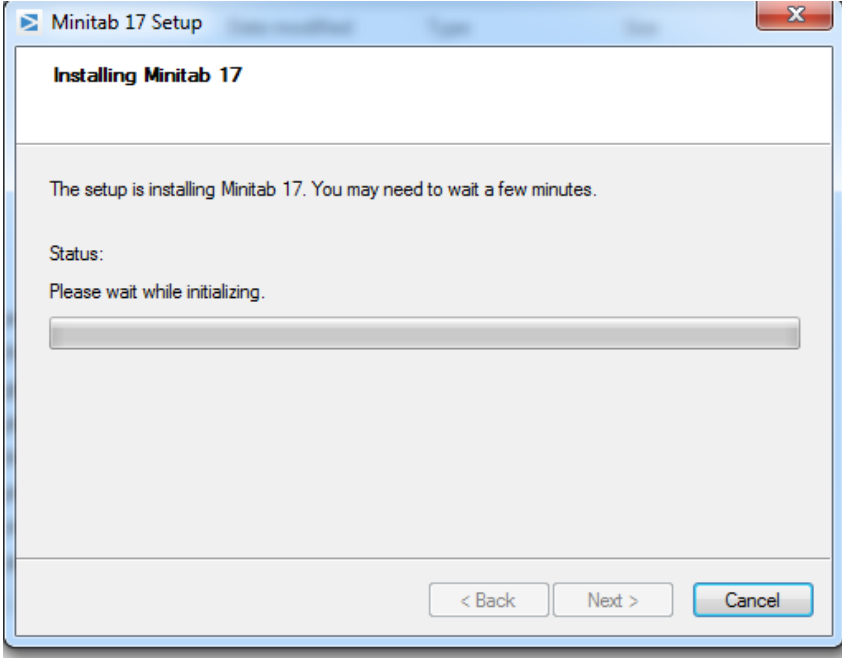

12. You're all set! Minitab 17 has been successfully installed on your computer.

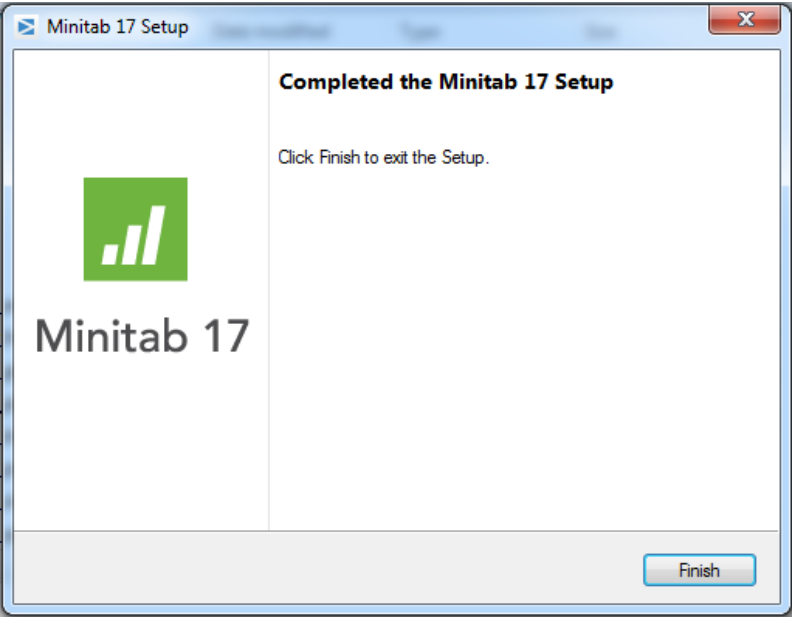

If you encounter any issues during installation, please email [res](mailto:res-consult@virginia.edu)[consult@virginia.edu](mailto:res-consult@virginia.edu) with problem description and (if applicable) screenshot.